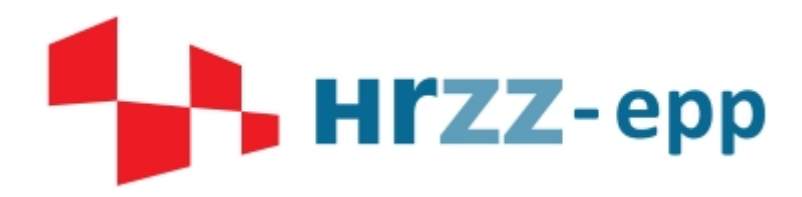

**HRVATSKA ZAKLADA ZA ZNANOST**

**Korisničke upute**

# **Sustav za praćenje projekata**

**(SPP)**

**Opatija, srpanj 2017.**

Ove upute služe upoznavanju s radom Sustava za praćenje projekata Hrvatske zaklade za znanost (SPP). Sustav je povezan sa sustavom za elektroničku prijavu projektnih prijedloga (EPP) i namijenjen je podnošenju izvješća voditelja financiranih HRZZ projekata te vrednovanju.

## **1. Prijava u sustav**

Na poveznici <https://epp.hrzz.hr/> potrebno je prijaviti se u sustav s postojećim korisničkim podacima za EPP sustav te odabrati opciju "PRIJAVA".

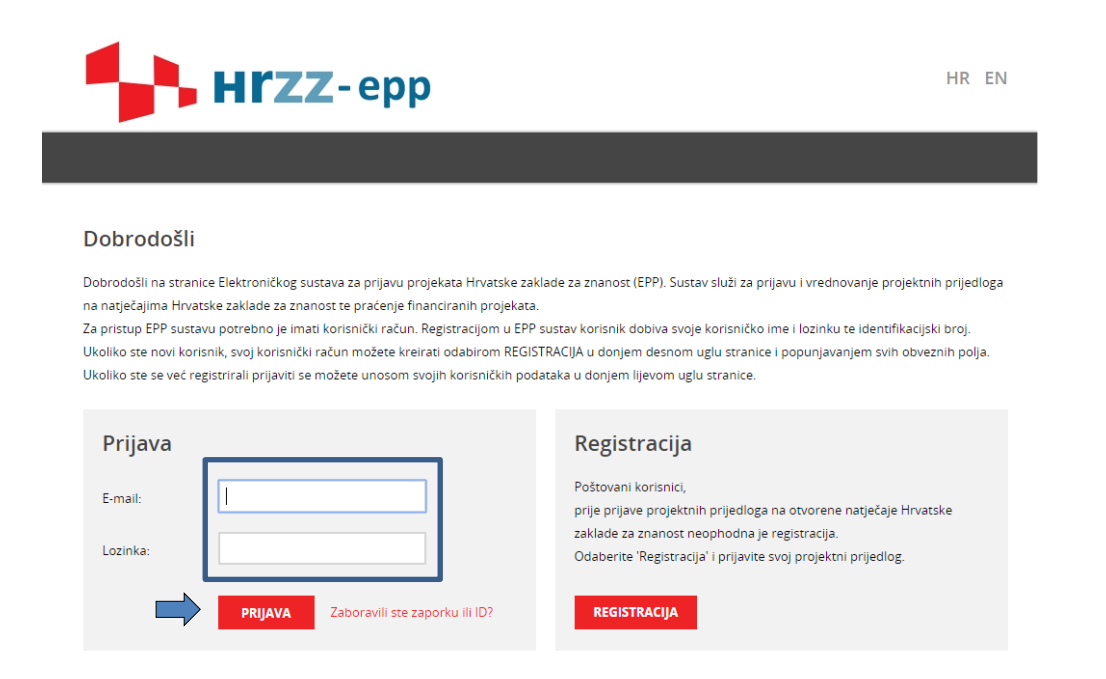

Nakon prijave potrebno je odabrati karticu "AKTIVNI PRIJEDLOZI" te potom odabrati ikonu koja se nalazi na desnoj strani ekrana uz naziv projekta za koji se podnosi izvješće.

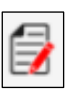

#### Nakon toga prikazuje se sljedeći izbornik:

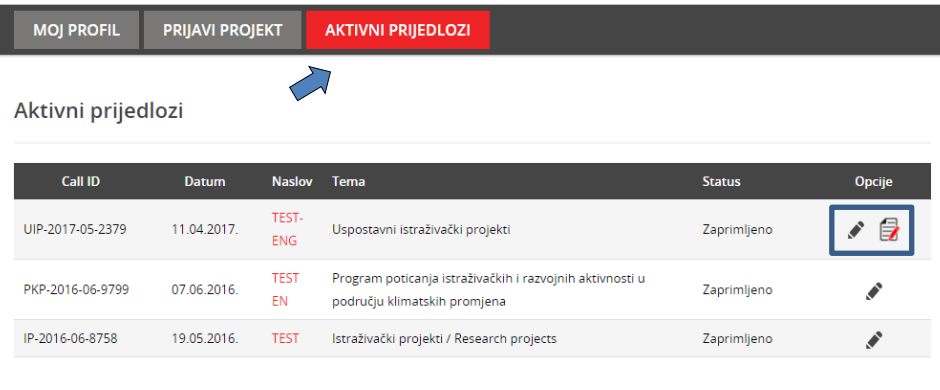

Ukoliko prilikom unosa podataka u EPP sustav imate tehničkih problema, molimo Vas da pošaljete upit na sljedeću e-mail adresu: epp@hrzz.hr .

# **2. Ispunjavanje obrazaca i slanje izvješća**

#### **a) Tablice**

Potrebno je odabrati razdoblje za koje se podnosi izvješće te odabirom kartice "Tablice" započeti s unosom podataka.

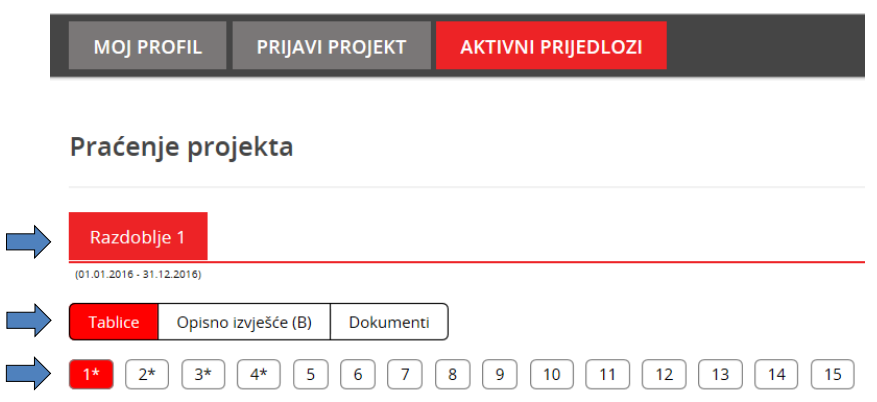

Nakon popunjavanja svih obveznih polja u tablicama potrebno je odabrati opciju "DODAJ" ("SPREMI PROMJENE") kako bi se upisani podaci prenijeli u zbirni tablični prikaz.

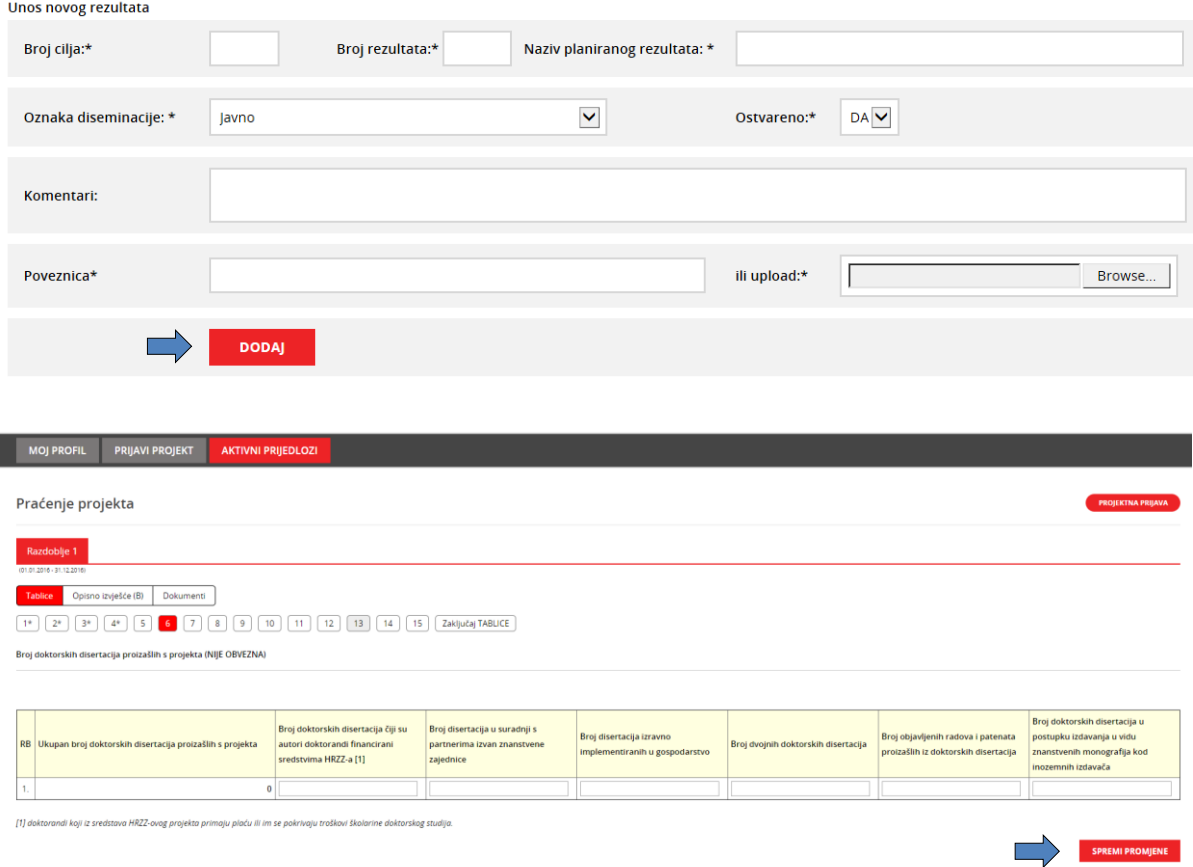

Nakon završetka unosa podataka u tablice potrebno je odabrati opciju "ZAKLJUČAJ TABLICE".

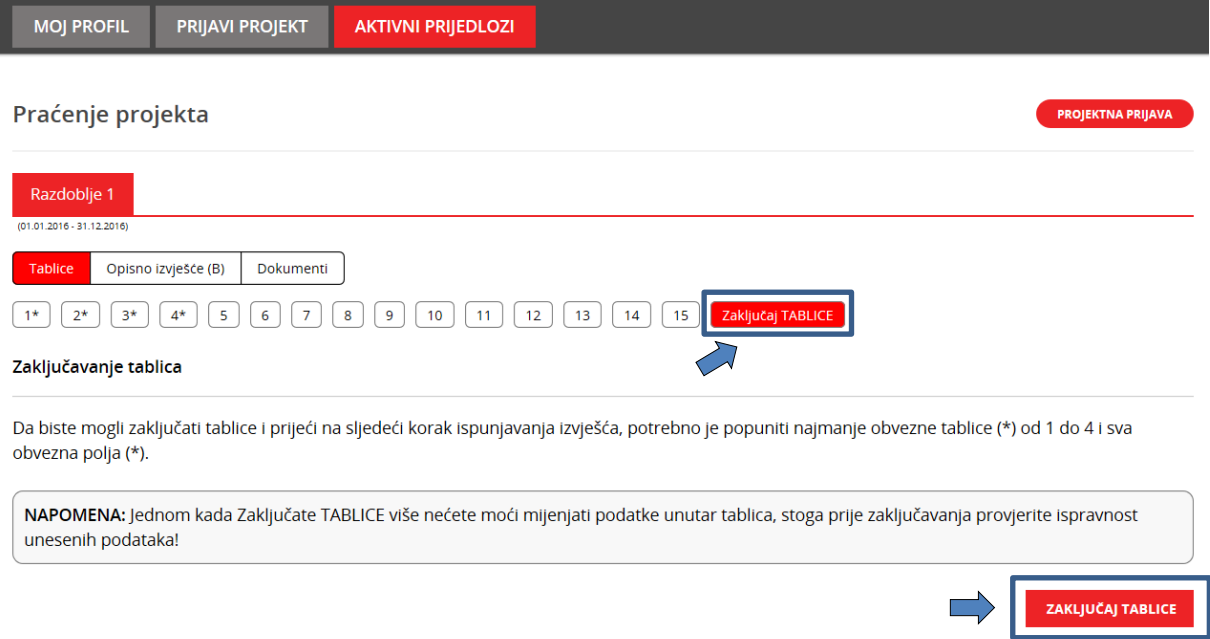

Odabirom opcije "ZAKLJUČAJ TABLICE" prikazuje se napomena koja upozorava na popunjavanje obveznih polja i provjeru ispravnosti podataka. Ako ste sigurni da ste unijeli sve tražene podatke i nisu potrebne daljnje izmjene, potrebno je odabrati opciju "ZAKLJUČAJ TABLICE" koji se nalazi u dnu stranice.

Nakon zaključavanja daljnje izmjene u tablicama neće biti moguće.

#### **b) Opisno izvješće**

Sljedeći je korak popunjavanje kartice "Opisno izvješće".

![](_page_4_Picture_31.jpeg)

Nakon unosa svih potrebnih podataka potrebno je odabrati opciju "SPREMI". <u>Predlažemo da svaki</u> pojedini unos spremite kako biste osigurali unesene podatke. Kada ste sigurni da je sve uneseno i da više nećete imati izmjena, potrebno je odabrati opciju "ZAKLJUČAJ".

![](_page_4_Picture_32.jpeg)

Nakon zaključavanja obrasca potrebno je odabrati opciju "IZVOZ U PDF" te dokument pohraniti na računalo. Dokument je potrebno ovjeriti svim traženim ovjerama te skeniranu verziju ovjerenog dokumenta podignuti na predviđeno mjesto u kartici "DOKUMENTI"

#### **c) Dokumenti**

U kartici "DOKUMENTI" potrebno je u svako obavezno polje (označeno zvjezdicom **\***) priložiti odgovarajući dokument. Dokument se prilaže odabirom opcije "Odaberi datoteku" ("Browse") te je nakon odabira **nužno odabrati opciju "UPLOAD".**

![](_page_5_Picture_85.jpeg)

**Napomena:** Obrazac za financijsko izvješće, Obrazac za registar opreme i Prijedlog financijskog plana za naredno razdoblje preuzimaju se na mrežnim stranicama HRZZ-a [\(http://www.hrzz.hr/default.aspx?id=2274\)](http://www.hrzz.hr/default.aspx?id=2274).

Kada su podignuti svi dokumenti i prilozi te je izvješće spremno za slanje, potrebno je odabrati opciju "ZAKLJUČAJ i POŠALJI". Nakon toga, Zaklada zaprima izvješće, a na e-adresu voditelja dolazi obavijest o slanju izvješća.

Da bi ste zaključali i poslali periodično izvješće potrebno je:

- 1. Popuniti Tablice, sva obvezna polja i zaključati (Tablice od 1-4 su obavezne);
- 2. Popuniti Opisno (izvanredno) izvješće, zaključati, izvesti u PDF;
- 3. Ispisani PDF potpisati i pečatirati te skenirati i uploadati pod karticu Dokumenti;
- 4. Pod karticu Dokumenti uploadati sve obavezne dokumente (\*);
- 5. Na kraju odabrati opciju Zaključati i poslati.

![](_page_6_Picture_6.jpeg)

### **3. Dopune na zahtjev Zaklade**

Nakon administrativnog pregleda podnesenog izvješća od Zaklade ćete zaprimiti e-poruku s navedenim traženim dopunama/izmjenama.

Potrebno se prijaviti u sustav za praćenje i unijeti tražene ispravke prema komentarima.

![](_page_6_Picture_86.jpeg)

![](_page_6_Picture_87.jpeg)

Moguće su dvije opcije:

- uređivanje stavke označavanjem ikone olovka
- brisanje stavke označavanjem ikone X

![](_page_6_Picture_15.jpeg)

Po unosu traženih izmjena/dopuna potrebno je otići na karticu "Dokumenti" i u donjem desnom kutu odabrati opciju "ZAKLJUČAJ I POŠALJI". Time je Vaše izvješće ažurirano, Zaklada je zaprimila dopune te na e-adresu voditelja dolazi obavijest o slanju dopuna.

U slučaju tehničkih poteškoća molimo da se s upitom obratite na adresu e-pošte [epp@hrzz.hr](mailto:epp@hrzz.hr) te ćete odgovor na svoje pitanje dobiti unutar 2 radna dana.